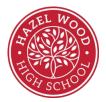

## How to use OneDrive – for email and accessing and storing documents.

### LOGGING ON

- a One Drive
- On a computer or any device with access to the internet.
- Google 'office 365'
- Click on the top link and it will take you to www.office.com

www.office.com •

### Office 365 Login | Microsoft Office

Collaborate for free with online versions **of Microsoft** Word, PowerPoint, Excel, and OneNote. Save documents, spreadsheets, and presentations online, ...

• Put your school login account in the box provided and click next

ie/ usual ICT login username @hazelwoodhigh.co.uk

e.g. Inor@hazelwoodhigh.co.uk

Password is the same as your usual ICT login password.

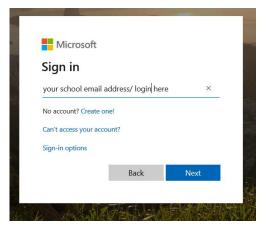

• Enter your password and click sign in

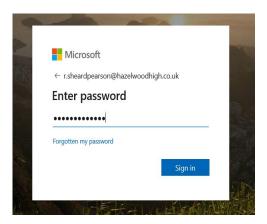

• Stay signed in? Click yes if this is your secure computer. No if this is a public computer.

• You will get this page with all the office icons you can use

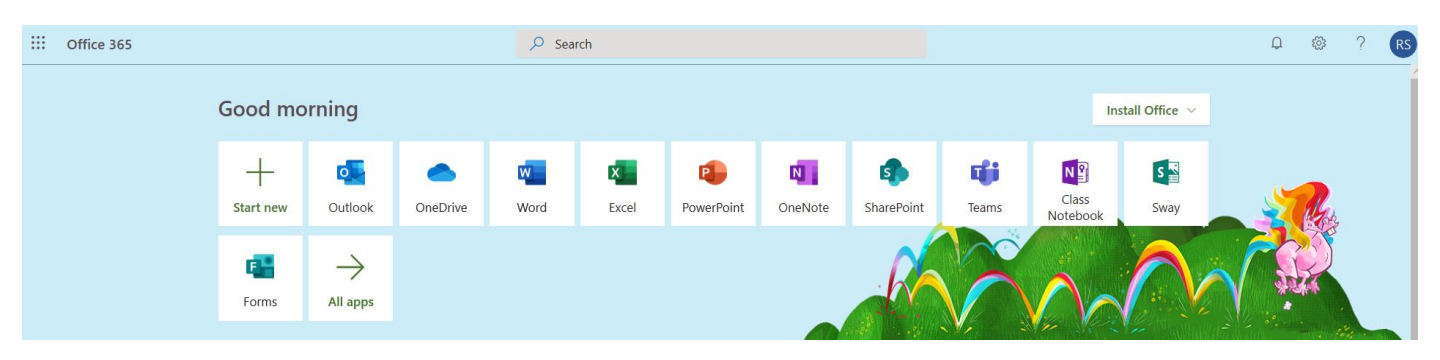

### EMAIL

- Outlook is your school email address. You can use this to send work to your teachers. Teachers email addresses are on the website.
- Click the outlook icon. Click on new message (the green box top left) to send an email

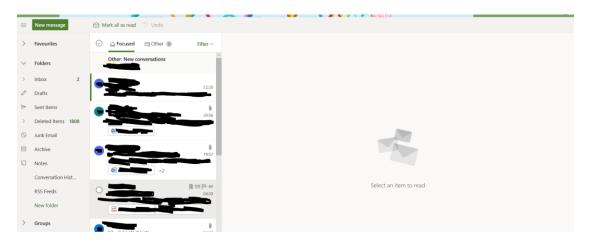

• Add your teachers email address in the to box and your name and unit in the subject box. To attach a piece of work click 'attach'

|   | ⊳ Send             | d 🜘    | ) Attac | h ~ (                 | Enc                 | rypt [                 | Disci | ard · |    |    | <u>~</u> ```````````````````````````````````` |   |   |   |   |   |            |   |     |      |    |   | ප        |   |
|---|--------------------|--------|---------|-----------------------|---------------------|------------------------|-------|-------|----|----|-----------------------------------------------|---|---|---|---|---|------------|---|-----|------|----|---|----------|---|
|   | Тс                 |        | type yo | ur teach              | <mark>ers em</mark> | ail here               |       |       |    |    |                                               |   |   |   |   |   |            |   |     |      |    |   | Bcc      |   |
| ^ | Co                 | c      |         |                       |                     |                        |       |       |    |    |                                               |   |   |   |   |   |            |   |     |      |    |   |          |   |
|   | <mark>Add y</mark> | our na | ame and | <mark>l what t</mark> | ne work             | <mark>c is</mark> here |       |       |    |    |                                               |   |   |   |   |   |            |   |     |      |    |   |          |   |
|   |                    |        |         |                       |                     |                        |       |       |    |    |                                               |   |   |   |   |   |            |   |     |      |    |   |          |   |
|   |                    |        |         |                       |                     |                        |       |       |    |    |                                               |   |   |   |   |   |            |   |     |      |    |   |          |   |
| ļ |                    |        |         |                       |                     |                        |       |       |    |    |                                               |   |   |   |   |   |            |   |     |      |    |   |          |   |
|   |                    |        |         |                       |                     |                        |       |       |    |    |                                               |   |   |   |   |   |            |   |     |      |    |   |          |   |
|   | <b>1</b>           | AA     | A≎      | BI                    | U                   | Q                      | A     | = i=  |    | →≣ | 77                                            | = | = | = | S | 2 | × <b>2</b> | × | abe | ₽٩   | ¶∢ | 5 |          | - |
|   | Se                 | _      |         | scard                 | ~                   | ~                      | _     |       | •• |    |                                               |   |   |   |   | * |            | 2 |     | - 44 |    |   | at 22:37 |   |

• To look for files saved on your computer click 'browse this computer.' To use files saved on your one drive click browse cloud locations. Attach file and send.

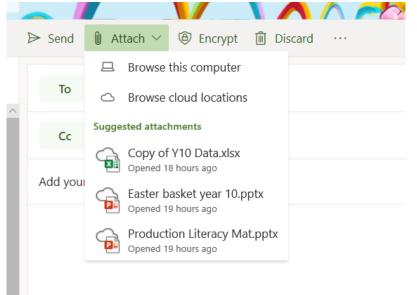

#### ONE DRIVE

• Click on the OneDrive icon

| iii Office 365 | Office 365     |                        |          |      |                   |            |              |            |       |                   |                  | Ω            | ۲            | ? | RS |
|----------------|----------------|------------------------|----------|------|-------------------|------------|--------------|------------|-------|-------------------|------------------|--------------|--------------|---|----|
|                | Good morning   |                        |          |      |                   |            |              |            |       |                   | nstall Office $$ |              |              |   | Í  |
|                | +<br>Start new | Outlook                | OneDrive | Word | <b>X</b><br>Excel | PowerPoint | N<br>OneNote | SharePoint | Teams | Class<br>Notebook | s 📓<br>Sway      |              | <b>R</b> yan |   |    |
|                | Forms          | $\rightarrow$ All apps |          |      |                   |            |              | - Ch       |       |                   |                  | $\mathbf{r}$ |              |   |    |

• To upload files from your computer to save in a central area click upload and follow the instructions it gives you. Your files will be saved centrally in the schools cloud with unlimited storage.

|                                              | storage.                                                                                                    |                                                |             |                       |          |                  |
|----------------------------------------------|----------------------------------------------------------------------------------------------------|------------------------------------------------|-------------|-----------------------|----------|------------------|
| ::: OneDrive                                 |                                                                                                    |                                                |             |                       |          | Q (0) (          |
| Search everything                            | + New ${}^{\checkmark}$ $~~ $ Upload ${}^{\checkmark}$ $~~ $ Sync $~~ {}_{\mbox{\tiny of}}{}^{\mbox{\tiny op}}$ Flow ${}^{\checkmark}$ |                                                |             |                       |          | ↓F Sort $\vee$ = |
| Ruth Sheard-pearson                          |                                                                                                    |                                                |             |                       |          |                  |
| 🗅 My files                                   | Files                                                                                                    |                                                |             |                       |          |                  |
| ③ Recent                                     |                                                                                                    |                                                |             |                       |          |                  |
| g <sup>R</sup> Shared                        | 🗋 Name 🗸                                                                                                    | Modified $\checkmark$ Modified By $\checkmark$ | File Size ∨ | Sharing               | Activity |                  |
| S Discover                                   | Archive School Stuff                                                                                                    | August 19, 2019 Sheard-pearson                 | 7 items     | Private               |          |                  |
| Recycle bin                                  | Attachments from emails                                                                                                    | August 31, 2019 Sheard-pearson                 | 6 items     | Private               |          |                  |
| Shared libraries                             | Examiner                                                                                                    | August 19, 2019 Sheard-pearson                 | 2 items     | Private               |          |                  |
| HW Hazel Wood High School                    | Hazel Wood                                                                                                    | August 19, 2019 meard-pearson                  | 25 items    | R <sup>R</sup> Shared |          |                  |
| A SLT                                        | TEMA                                                                                                    | August 19, 2019 Meard-pearson                  | 18 items    | Private               |          |                  |
|                                              | MG_4755[1341].JPG                                                                                                    | August 18, 2019 Sheard-pearson                 | 74.9 KB     | Private               |          |                  |
| Knowledge organisers<br>Knowledge organisers |                                                                                                    |                                                |             |                       |          |                  |

• To share a file with your teacher open the file you want to share and click file in the top left corner

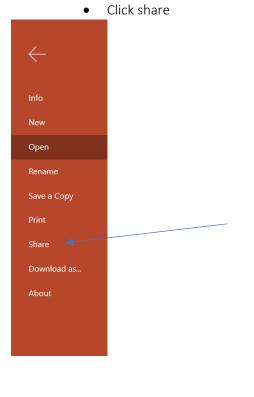

CPD Portal 2019-2020 Create shared library

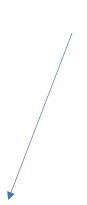

| $\leftarrow$   | Share                     |
|----------------|---------------------------|
| Info<br>New    | Sh<br>R <sup>Q</sup> Invi |
| Open<br>Rename | En<br>C                   |
| Save a Copy    |                           |
| Print<br>Share |                           |

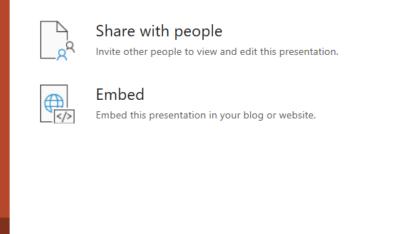

• Type in your teachers name and select from the menu and click send. Your teacher will get an email link of the document. People can share documents with you too. You can click on the email link or click 'shared' on the left on the main OneDrive page

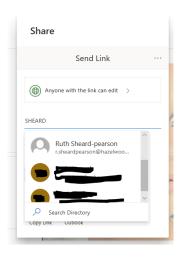

## Accessing school work set by your teachers.

# satchel:**one**

- 1) Go to the website <u>www.satchelone.com</u>.
- 2) Click on student.
- 3) Click 'I already have an account'.
- 4), Search for Hazel Wood High School.

|                                               |                  | nel: <b>one</b><br>Thow My Homework                                                                                                    |  |  |  |  |  |  |
|-----------------------------------------------|------------------|----------------------------------------------------------------------------------------------------|--|--|--|--|--|--|
| Login                                         | Forgot password? | <ul><li> Need help logging in?</li><li> Logging in as a student</li></ul>                                                                                                 |  |  |  |  |  |  |
| Staff Parent                                  | Student          | Forgot password?                                                                                                    |  |  |  |  |  |  |
| <ul> <li>I already have an account</li> </ul> |                  | Reset your password using your school email address.                                                                                                    |  |  |  |  |  |  |
| O I don't have an account yet                 |                  | Correct any typos or try a different email address you may<br>have used. We are not able to share any login details for<br>security reasons.                              |  |  |  |  |  |  |
| Hazel Wood High School                        |                  | Issues with the PIN?                                                                                                    |  |  |  |  |  |  |
| Enter email address or assename               |                  | You only need a PIN to log in for the first time. If you have forgotten your details and cannot reset your password, contact the school for a new PIN or ask your parent. |  |  |  |  |  |  |
| Enter password                                | e e              |                                                                                                    |  |  |  |  |  |  |
| Log in                                        |                  |                                                                                                    |  |  |  |  |  |  |
| 5) Enter your userna                          | me that you use  | e to logon to the school ICT network.                                                                                                    |  |  |  |  |  |  |
|                                               |                  |                                                                                                    |  |  |  |  |  |  |
| , , ,                                         |                  |                                                                                                    |  |  |  |  |  |  |
| 7) Click Log in                               |                  |                                                                                                    |  |  |  |  |  |  |

You should now be able to see and complete the work set by teachers.

If you have any problems logging on to either of the above please email Mrs. Norman

I.norman@hazelwoodhigh.co.uk.